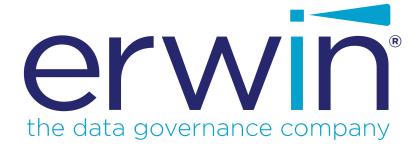

# erwin Data Intelligence Suite

# **AIMatch Guide**

Release v10.1

### **Legal Notices**

This Documentation, which includes embedded help systems and electronically distributed materials (hereinafter referred to as the "Documentation"), is for your informational purposes only and is subject to change or withdrawal by erwin Inc. at any time. This Documentation is proprietary information of erwin Inc. and may not be copied, transferred, reproduced, disclosed, modified or duplicated, in whole or in part, without the prior written consent of erwin Inc.

If you are a licensed user of the software product(s) addressed in the Documentation, you may print or otherwise make available a reasonable number of copies of the Documentation for internal use by you and your employees in connection with that software, provided that all erwin Inc. copyright notices and legends are affixed to each reproduced copy.

The right to print or otherwise make available copies of the Documentation is limited to the period during which the applicable license for such software remains in full force and effect. Should the license terminate for any reason, it is your responsibility to certify in writing to erwin Inc. that all copies and partial copies of the Documentation have been returned to erwin Inc. or destroyed.

TO THE EXTENT PERMITTED BY APPLICABLE LAW, ERWIN INC. PROVIDES THIS DOCUMENTATION "AS IS" WITHOUT WARRANTY OF ANY KIND, INCLUDING WITHOUT LIMITATION, ANY IMPLIED WARRANTIES OF MERCHANTABILITY, FITNESS FOR A PARTICULAR PURPOSE, OR NONINFRINGEMENT. IN NO EVENT WILL ERWIN INC. BE LIABLE TO YOU OR ANY THIRD PARTY FOR ANY LOSS OR DAMAGE, DIRECT OR INDIRECT, FROM THE USE OF THIS DOCUMENTATION, INCLUDING WITHOUT LIMITATION, LOST PROFITS, LOST INVESTMENT, BUSINESS INTERRUPTION, GOODWILL, OR LOST DATA, EVEN IF ERWIN INC. IS EXPRESSLY ADVISED IN ADVANCE OF THE POSSIBILITY OF SUCH LOSS OR DAMAGE.

The use of any software product referenced in the Documentation is governed by the applicable license agreement and such license agreement is not modified in any way by the terms of this notice.

The manufacturer of this Documentation is erwin Inc.

Provided with "Restricted Rights." Use, duplication or disclosure by the United States Government is subject to the restrictions set forth in FAR Sections 12.212, 52.227-14, and 52.227-19 (c)(1) - (2) and DFARS Section 252.227-7014(b)(3), as applicable, or their successors.

Copyright © 2020 erwin Inc. All rights reserved. All trademarks, trade names, service marks, and logos referenced herein belong to their respective companies.

### **Contact erwin**

### **Understanding your Support**

Review support maintenance programs and offerings.

### **Registering for Support**

Access the <u>erwin support</u> site and click Sign in to register for product support.

### **Accessing Technical Support**

For your convenience, erwin provides easy access to "One Stop" support for <u>erwin Data Intel-</u> <u>ligence Suite (DI Suite)</u>, and includes the following:

- Online and telephone contact information for technical assistance and customer services
- Information about user communities and forums
- Product and documentation downloads
- erwin Support policies and guidelines
- Other helpful resources appropriate for your product

For information about other erwin products, visit <u>http://erwin.com/</u>.

#### **Provide Feedback**

If you have comments or questions, or feedback about erwin product documentation, you can send a message to <u>distechpubs@erwin.com</u>.

### erwin Data Modeler News and Events

Visit <u>www.erwin.com</u> to get up-to-date news, announcements, and events. View video demos and read up on customer success stories and articles by industry experts.

# Contents

| Legal Notices                        | 2  |
|--------------------------------------|----|
| Contents                             | 5  |
| AIMatch                              | 6  |
| Associating Metadata for AI Matching | 7  |
| Configuring AIMatch Job              | 9  |
| Associating Table Matches            | 10 |
| Associating Column Matches           | 13 |

### AIMatch

The AIMatch engine automatically finds and suggests best possible table and column matches scores for business terms. These suggestions are scored based on their relevancy against business terms. Based on the match scores, you can then select and associate tables and columns with business terms.

To access AlMatch, go to **Application Menu > Data Literacy > AlMatch**.

| DATA INTELLIGEN     |                                   | Automated Column Matching |        | 0 6 |
|---------------------|-----------------------------------|---------------------------|--------|-----|
| onfiguration        | Automated Table Matches           | Automated Column Matches  |        |     |
| Job nam<br>Auto Ma  | a<br>atch Business Term-Technical | Metadata                  |        |     |
|                     | hedule Job On<br>3-16-2020 11:25  |                           | 0      |     |
|                     | al 💿 Server                       |                           |        |     |
|                     | cuted DateTime<br>020 11:25       |                           |        |     |
|                     | edule DateTime<br>020 11:25       |                           |        |     |
| Interval<br>Every D | ay                                |                           | v      |     |
| Send Em             | ail 🕥                             |                           |        |     |
|                     |                                   |                           | Update |     |

The AIMatch page appears. By default, the Configuration tab opens.

Using the AIMatch engine involves:

- 1. Associating metadata for AI matching
- 2. Configuring AlMatch job
- 3. Associating table and column matches

### **Associating Metadata for AI Matching**

Before scheduling an AIMatch job, you need to associate metadata to business term catalogs in the Business Glossary Manager. When the AIMatch job runs, the AIMatch engine finds matches between the associated metadata and business terms in the catalogs.

To associate metadata for AI matching, follow these steps:

1. Go to Application Menu > Data Literacy > Business Glossary Manager.

By default, the business terms view is displayed in the Workspace pane.

2. In the **Workspace** pane, right click the required catalog.

The options available for the catalog appear.

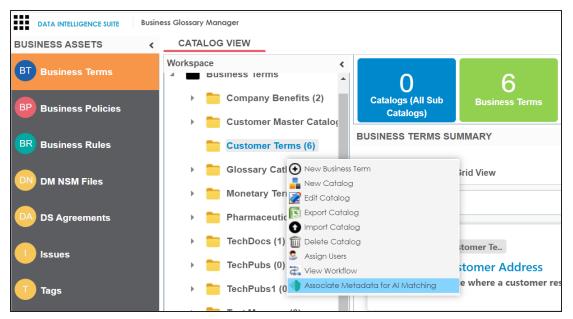

#### 3. Click Associate Metadata for Al Matching.

The Metadata Selection page appears. It displays a list of systems available in your erwin Data Intelligence Suite (DI Suite) ecosystem.

| Met | adata Selection                                           | Execute on | •        |
|-----|-----------------------------------------------------------|------------|----------|
| Sy  | rstem Listing                                             |            | <b>^</b> |
|     | erwin DM                                                  |            |          |
|     | Environments                                              |            |          |
|     | DM Landing (ERWin) DM Staging (ERWin)<br>TechPubs (ERWin) |            |          |
|     | Informatica                                               |            |          |
|     | Environments                                              |            |          |

- 4. Under System Listing, select the required systems and environments.
- 5. From the Execute on list, select one of the following options:
  - Both: Use this option to use both, table and column names under the selected systems and environments to find matches.
  - Table Name: Use this option to use table names under the selected systems and environments to find matches.
  - Column Name: Use this option to use column names under the selected systems and environments to find matches.
- 6. Click 🔁.

The selected metadata is associated with the catalog.

Once metadata is associated with catalogs, you can schedule an AIMatch job to find matches between the associated metadata and business terms in the catalogs. For more information on scheduling AIMatch job, refer to the <u>Configuring AIMatch Job</u> topic.

# **Configuring AIMatch Job**

After associating metadata to business term catalogs, you can schedule an AIMatch job to find matches between the associated metadata and business terms. The job also scores the matches based on their relevancy.

To schedule AIMatch job, follow these steps:

1. Go to Application Menu > Data Literacy > AlMatch.

The AIMatch page appears. By default, the Configuration tab opens.

|                  | NCE SUITE AlMatch                                        | 0 | ٨ | E |
|------------------|----------------------------------------------------------|---|---|---|
| onfiguration     | Automated Table Matches Automated Column Matches         |   |   |   |
| Job na<br>Auto M | <sup>me</sup><br>⁄Iatch Business Term-Technical Metadata |   |   |   |
|                  | Schedule Job On<br>06-16-2020 11:25                      | 0 |   |   |
| O L              | ocal 💿 Server                                            |   |   |   |
|                  | vecuted DateTime<br>•2020 11:25                          |   |   |   |
|                  | chedule DateTime<br>-2020 11:25                          |   |   |   |
| Interva<br>Every |                                                          | • |   |   |

2. Enter or select appropriate values in the fields. Refer to the following table for field descriptions.

| Field Name | Description                                               |
|------------|-----------------------------------------------------------|
| Job Name   | Specifies the job name.                                   |
| JOD Manie  | For example, Auto Match Business Term-Technical Metadata. |

| Field Name                       | Description                                                                                                    |
|----------------------------------|----------------------------------------------------------------------------------------------------|
|                                  | This field autopopulates with a job name and cannot be edited.                                                                      |
| Schedule Job                     | Set the date and time of the job using $oxtimes$ and $igsimes$ .                                                                    |
| On                               | For example, 03-24-2020 11:45.                                                                                                    |
|                                  | Select whether the job uses local or server time.                                                                                   |
| Local or                         | <ul> <li>Local: Refers to your local machine.</li> </ul>                                                                            |
| Server                           | <ul> <li>Server: Refers to the machine where your application is<br/>deployed.</li> </ul>                                           |
| Last Executed                    | Specifies the date and time when the job was run last.                                                                              |
| Date Time                        | For example, 06-15-2020 09:13                                                                                                    |
| Next Sched-<br>uled Date<br>Time | Specifies the date and time when the job will run next.<br>For example, 06-16-2020 09:13                                            |
| Interval                         | Specifies the frequency of the job. You can run the AlMatch job daily, weekly, or monthly.                                          |
|                                  | Switch <b>Send Email</b> on ( <sup>()</sup> ) to enable email notifications about the job.                                          |
| Send Email                       | Email Id: It is autopopulated with your email ID.                                                                                   |
|                                  | <b>CC Email Id(s)</b> : Enter email IDs that should receive email notifications about the job. For example, talon.smith@mauris.edu. |

### 3. Click Update.

The job is scheduled, and is executed at the scheduled date and time. The resultant matches for tables and columns are available on the Automated Table Matches and Automated Column Matches tabs.

You can select and associate tables and columns with business terms based on the match scores.

## **Associating Table Matches**

After the AIMatch job runs, the resultant matches for tables are available on the Automated Table Matches tab in the card format. Each match card displays a match score in

percentage based on the relevancy between tables and business terms.

To associate tables with business terms using the automated table matches, follow these steps:

1. Go to Application Menu > Data Literacy > AlMatch > Automated Table Matches tab.

| Configuration Automated T             | able Matches | Automated Colu | umn Matches |             |             |   |                 |                  |    |
|---------------------------------------|--------------|----------------|-------------|-------------|-------------|---|-----------------|------------------|----|
| Business Q                            | AND [        | Data Stew C    | ۹ 🛑         | AND         | Description | Q | AND             | Definition       | Q  |
| Visibility<br>System Path, Definition |              |                | •           | Items<br>25 | Per Page    |   | •               | Page 1           | >  |
| Filter By Catalog                     | •            |                |             |             |             |   |                 |                  |    |
| CURRENCY                              |              |                |             |             |             |   | Catalog : Custo | mer Master Catal | og |
| dbo.DimCurr                           | rency        |                | 87%         |             |             |   |                 |                  |    |
| System Path<br>SQL System → SQ        | eL Env       |                |             |             |             |   |                 |                  |    |
|                                       |              |                |             |             |             |   |                 |                  |    |

2. Select the required table matches.

This enables the Select Relationship list and the Association button.

| Select Relationship *                 | * | Clear All Associations ASSOCIATE  |
|---------------------------------------|---|-----------------------------------|
| Visibility<br>System Path, Definition | • | 1tems Per Page 25 • Page 1 >      |
| Filter By Catalog                     |   |                                   |
| CURRENCY                              |   | Catalog : Customer Master Catalog |
| 87% dbo.DimCurrency                   |   |                                   |
| System Path<br>SQL System → SQL Env   |   |                                   |

- From the Select Relationship list, select the relationship between tables and business terms.
- 4. Click Associate.

The selected tables are associated with the business terms.

You can also refine the available matches using the filters and visibility options.

#### Filter

You can filter the table match cards based on AND or OR combinations of Business Term, Data Steward, and Description. You can also filter the table match cards based on Catalog.

#### Visibility

You can control the visibility of information on the table match cards.

To control the visibility of information on table match cards, use the drop down options under **Visibility**.

For example, in the following image, it is opted to view System Path and Definition on the table match cards.

| Configuration          | Automa       | ted Table M | atches | Automo | ited Column Matches |   |   |     |
|------------------------|--------------|-------------|--------|--------|---------------------|---|---|-----|
| Busines                | ss Term      | Q           |        | AND    | Data Steward        | Q |   | AND |
| Visibility<br>System I | Path, Defin  | ition       |        |        |                     |   | • |     |
| Syster                 | n Path       |             |        |        |                     |   |   |     |
| Logica                 | al Table Nar | ne          |        |        |                     | Ç |   |     |
| Expan                  | ided Logica  | l Name      |        |        |                     | ( |   |     |
| Definit                | lion         |             |        |        |                     | ( |   |     |

You can also clear the associations between tables and business terms. To clear the associations, switch **Clear All Associations** on (

### **Associating Column Matches**

After the AIMatch job runs, the resultant matches for columns are available on the Automated Column Matches tab in the card format. Each match card displays a match score in percentage based on the relevancy between columns and business terms.

To associate columns with business terms using the automated column matches, follow these steps:

 Go to Application Menu > Data Literacy > AlMatch > Automated Column Matches tab.

Column matches with their match score in percentage appear in the card format.

| Configuration Automated Table Matches      | Automated Column Matches | _                    |                 |                    |
|--------------------------------------------|--------------------------|----------------------|-----------------|--------------------|
| Business Q 💦 🚺 AND                         | Data Ste Q               | AND Description      | Q 🚺 AND         | Definition Q       |
| Visibility<br>System Path, Data Type       | v                        | Items Per Page<br>25 | Ţ               | Page 1 🔊           |
| Filter By Catalog 🗸                        |                          |                      |                 |                    |
| CURRENCY                                   |                          |                      | Catalog : Custo | mer Master Catalog |
|                                            | 87%                      |                      |                 |                    |
| CurrencyKey                                |                          |                      |                 |                    |
| System Path<br>SQL System → SQL Env → dbo. | FactResellerSales        |                      |                 |                    |
| DataType<br>int                            |                          |                      |                 |                    |
|                                            |                          |                      |                 |                    |

2. Select the required column matches.

This enables the Select Relationship list and the Association button.

| Configuratio | on Auton                   | nated Table Matches | Automated Co          | lumn Matches |   |     |             |                      |                        |                  |                |
|--------------|----------------------------|---------------------|-----------------------|--------------|---|-----|-------------|----------------------|------------------------|------------------|----------------|
| Bu           | usiness Term               | n Q                 | AND                   | Data Steward | Q | AND | Description | Q                    | AND                    | Definition       | Q              |
| Se           | elect Relation             | nship *             |                       |              |   | v   |             | ) o                  | Clear All Associations |                  | ASSOCIATE      |
|              | sibility<br>/stem Path, Da | ata Type            |                       |              |   | v   |             | Items Per Page<br>25 |                        | •                | Page 1         |
| Fi           | lter By Catal              | og                  | *                     |              |   |     |             |                      |                        |                  |                |
|              | CURRENO                    | CY                  |                       |              |   |     |             |                      | Cata                   | log : Customer N | Vaster Catalog |
|              |                            |                     |                       | 87%          |   |     |             |                      |                        |                  |                |
|              | Cu                         | IrrencyKey          |                       |              |   |     |             |                      |                        |                  |                |
|              | System<br>SQL Sv           |                     | dbo.FactResellerSales |              |   |     |             |                      |                        |                  |                |
|              | DataTyp<br>int             |                     |                       |              |   |     |             |                      |                        |                  |                |
|              |                            |                     |                       |              |   |     |             |                      |                        |                  |                |

- 3. From the **Select Relationship** list, select the relationship between columns and business terms.
- 4. Click Associate.

The selected columns are associated with the business terms.

You can also refine the available matches using the filters and visibility options.

#### Filter

You can filter the column match cards based on AND or OR combinations of Business Term, Data Steward, and Description. You can also filter the column match cards based on Catalog.

### Visibility

You can control the visibility of information on the column match cards.

To control the visibility of information on column match cards, use the drop down options under **Visibility**.

For example, in the following image, it is opted to view System Path and Data Type on the column match cards.

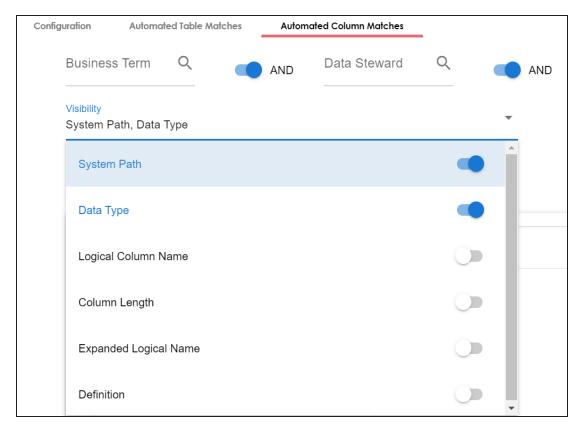

You can also clear the associations between columns and business terms. To clear the associations, switch **Clear All Associations** on (